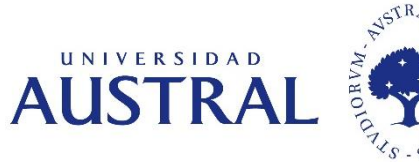

# **Dirección de Sistemas y Procesos Proyecto: Sitio Web Docentes Investigadores**

# Manual de usuario Roles: Usuario Final y Docente-Investigador

Mayo 2020

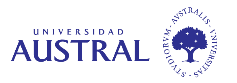

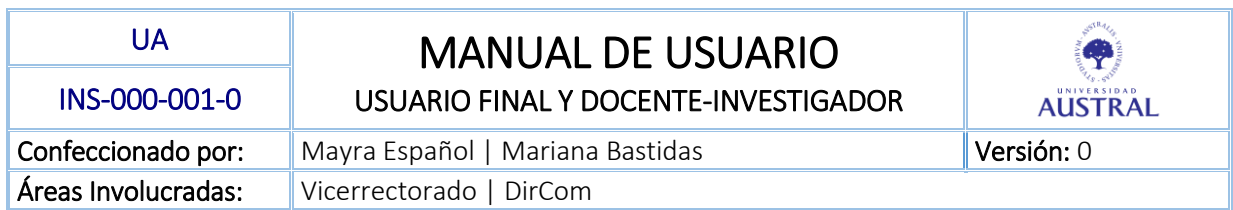

### Contenido

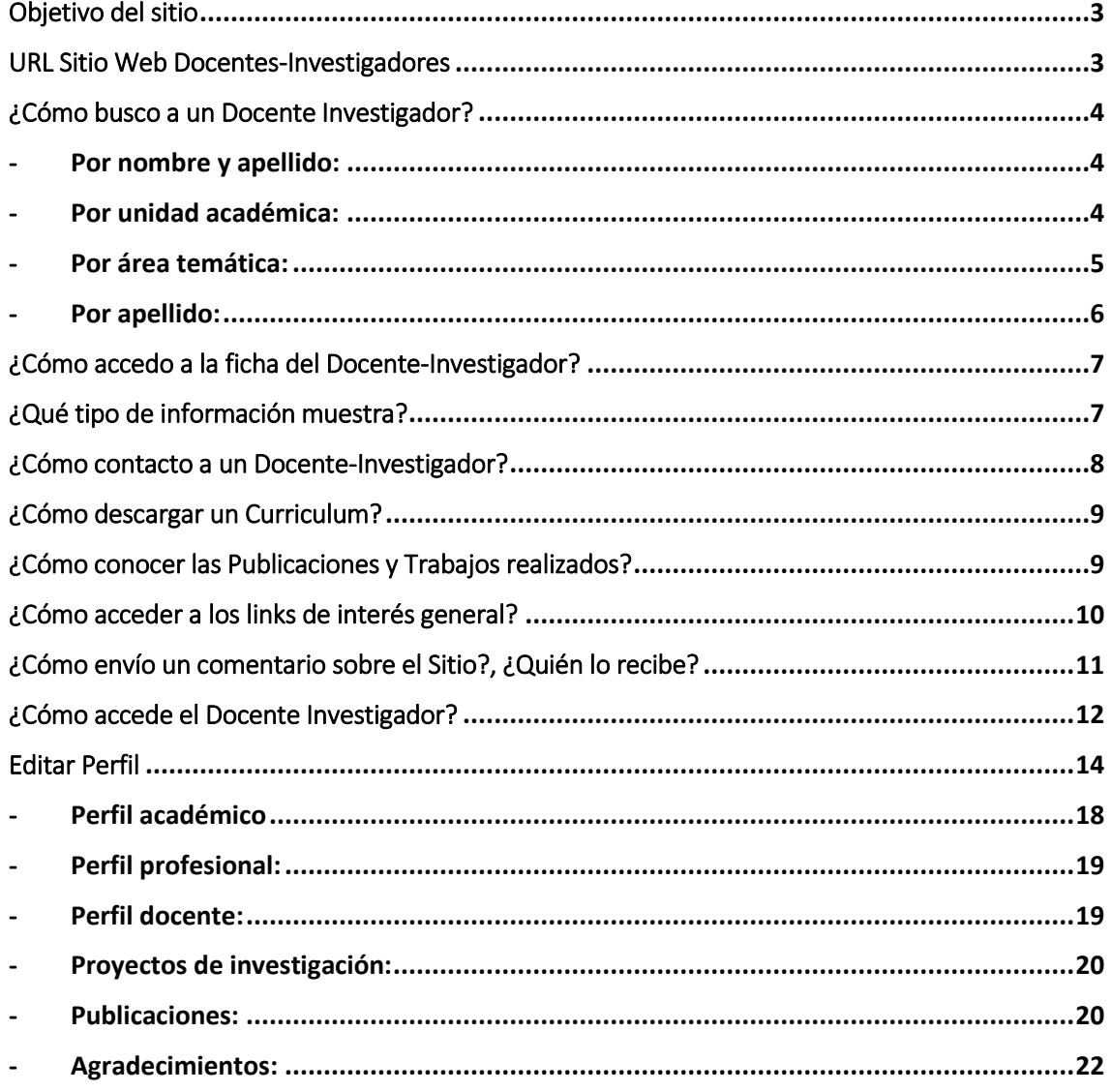

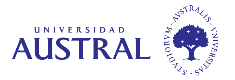

#### <span id="page-2-0"></span>Objetivo del sitio

El objetivo del sitio es que los Docentes-Investigadores de la Universidad Austral puedan mostrar al público en general y a los colegas de todo el mundo en particular, cuáles son sus actividades y áreas de investigación, además de brindar los resultados de sus investigaciones a través de los trabajos publicados en revistas y congresos científicos.

#### **ROL: USUARIO FINAL**

#### <span id="page-2-1"></span>URL Sitio Web Docentes-Investigadores

Al sitio de Docentes-Investigadores se puede acceder desde la página principal de la Universidad Austral: [www.austral.edu.ar](http://www.austral.edu.ar/) en el menú "*Investigación*" y en el submenú "*Nuestros Investigadores*".

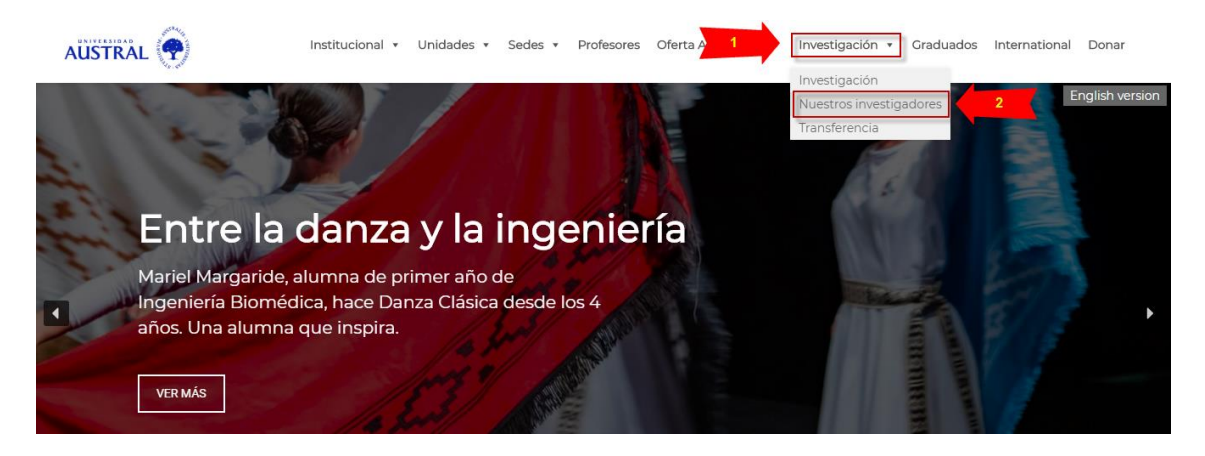

También se puede acceder desde la siguiente dirección web: <https://www.austral.edu.ar/investigadores/> en donde visualizará la siguiente página principal:

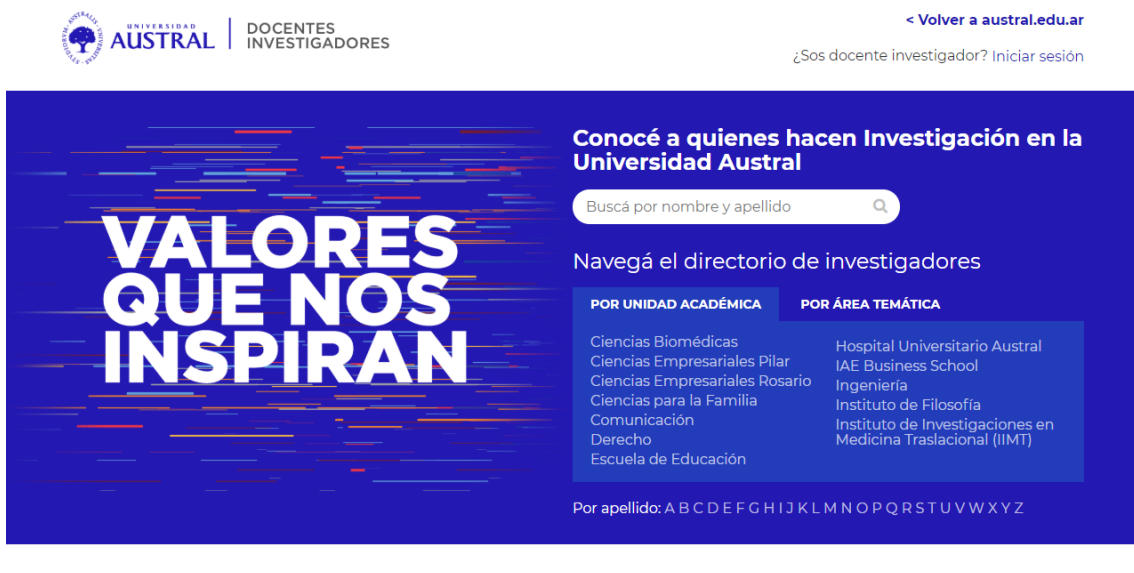

@2020 Universidad Austral Términos y Condiciones | ● Enviar comentarios

MARKETICA

(Página principal del sitio)

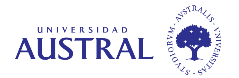

#### <span id="page-3-0"></span>¿Cómo busco a un Docente Investigador?

Usted puede buscar un docente-investigador de diferentes maneras:

<span id="page-3-1"></span>Por nombre y apellido: para ello debe ingresar parte de su nombre o apellido en el siguiente casillero de búsqueda:

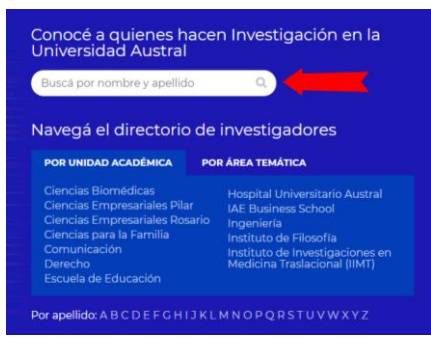

A medida que el sistema vaya encontrando los valores ingresados irá desplegando el nombre de los docentes que coinciden con su búsqueda. Se deberá seleccionar al docente en el desplegable.

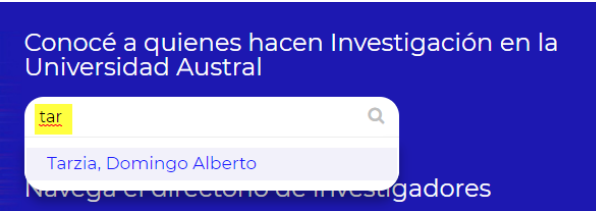

<span id="page-3-2"></span>Por unidad académica: en ésta búsqueda, usted deberá estar posicionado en la pestaña "Por Unidad Académica" y seleccionar la unidad requerida.

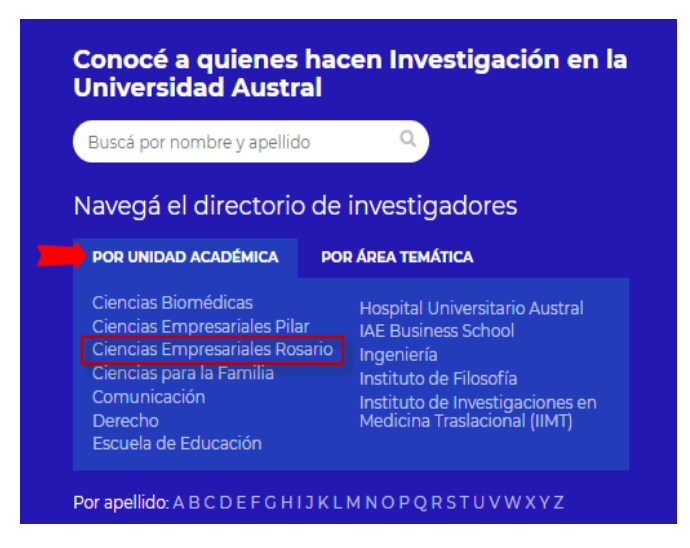

El sistema mostrará todos los docentes que pertenezcan a la Unidad Académica elegida. En este ejemplo, a los de "Ciencias Empresariales Rosario":

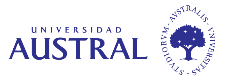

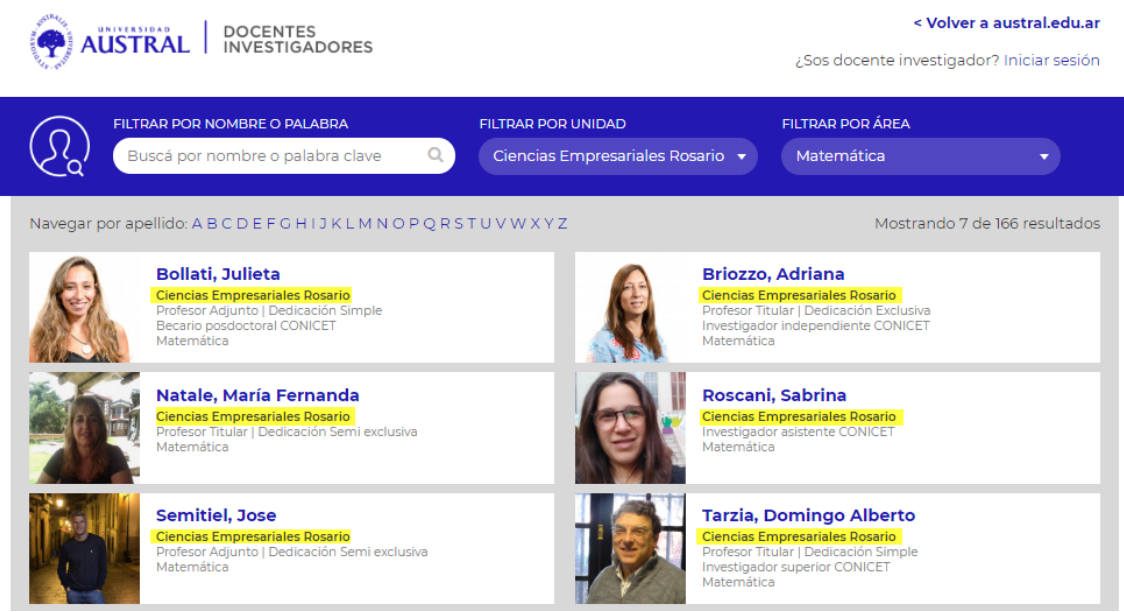

Y una vez en esta vista, podrá buscar por nombre o palabra clave y además, volver a filtrar por unidades y áreas:

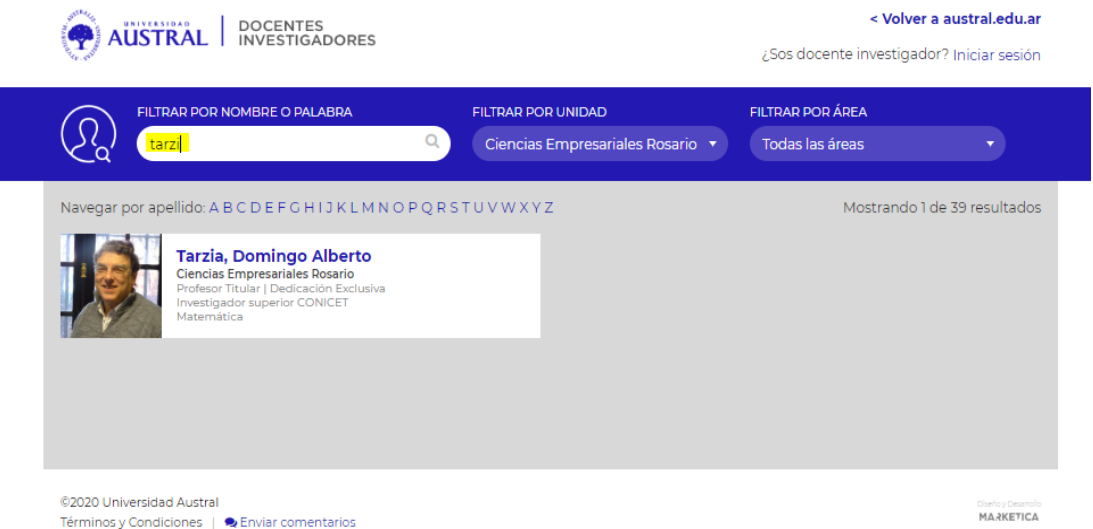

<span id="page-4-0"></span>- **Por área temática:** en esta búsqueda, usted deberá estar posicionado en la pestaña "Por área temática" y seleccionar el área requerida.

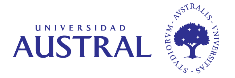

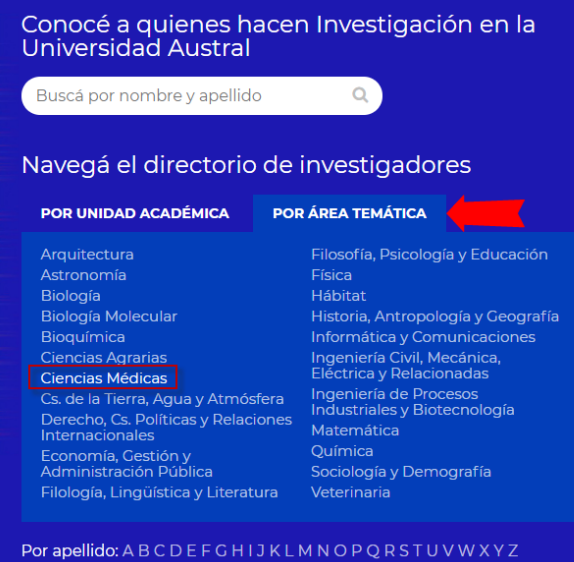

<span id="page-5-0"></span>- **Por apellido:** en esta búsqueda, usted deberá seleccionar la letra inicial del apellido del docente-investigador, por ejemplo: "T"

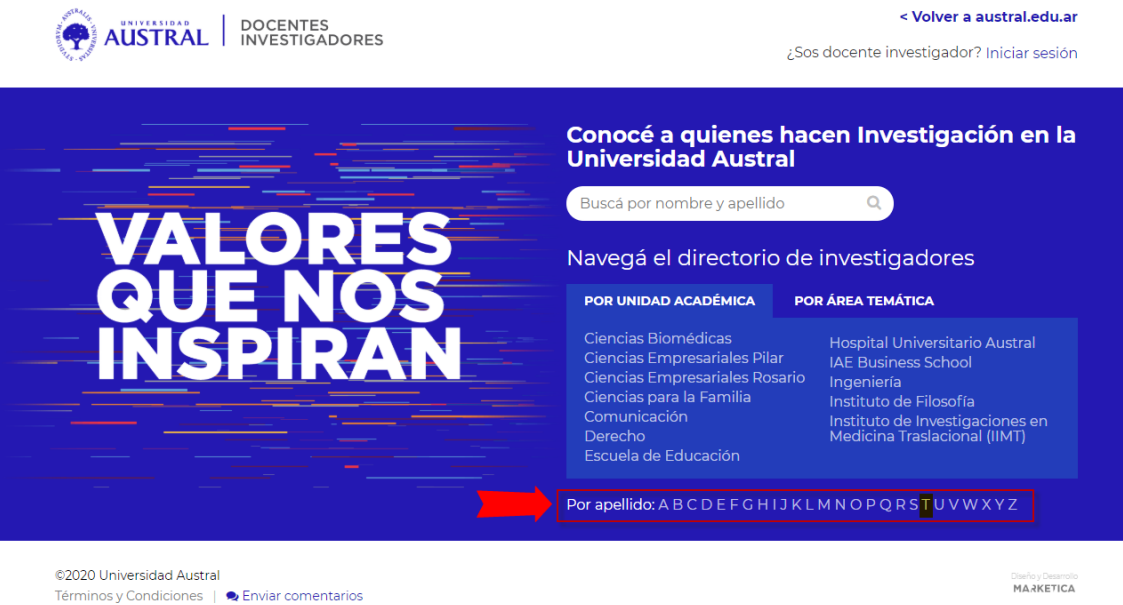

Se listarán aquellos Docentes-Investigadores que coincidan con dicha inicial:

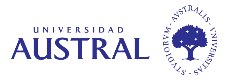

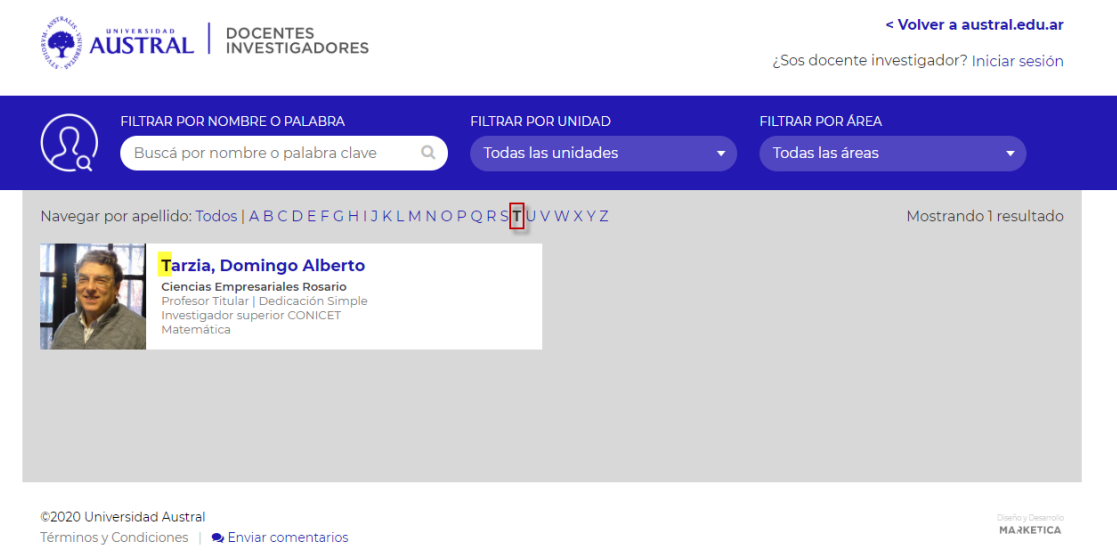

#### <span id="page-6-0"></span>¿Cómo accedo a la ficha del Docente-Investigador?

Se puede acceder a la ficha del docente-investigador con cualquiera de las búsquedas anteriores y haciendo clic sobre el nombre del docente. Se visualizará lo siguiente:

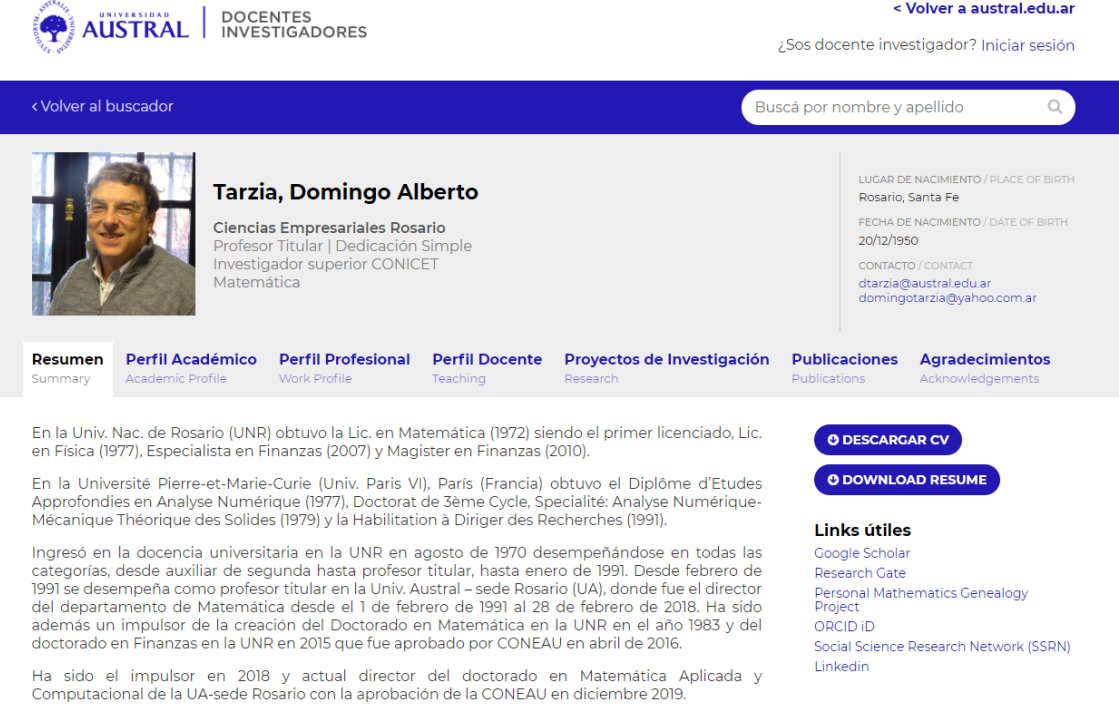

#### <span id="page-6-1"></span>¿Qué tipo de información muestra?

En cada ficha de docente-investigador se muestran sus datos personales:

- Su foto si existiera, o en su defecto, un avatar según su género.
- Su nombre completo.
- Su tipo de cargo, dedicación, unidad o unidades académicas a la que pertenece, área o áreas de investigación.
- Su lugar y fecha de nacimiento.
- Su mail académico y/o personal.

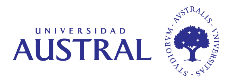

Además, podrá recorrer cada una de las pestañas en las cuales podrá ver la siguiente información, siempre y cuando contenga datos:

- Resumen: encontrará una síntesis de todo el curriculum del Docente-Investigador, su historia académica y profesional, así como sus intereses en investigación, premios, honores, entre otros, es decir, un breve CV.
- **Perfil académico**: visualizará la información correspondiente a los títulos y actividades académicas desarrolladas, a lo largo de su carrera.
- Perfil profesional: hallará una síntesis de los aspectos destacables de su experiencia profesional.
- **Perfil docente:** visualizará trayectoria y actividades desarrolladas como docente tanto de grado como posgrado, así como sus actividades en la gestión universitaria. Además, encontrará información referente a la formación de recursos humanos, como ser la dirección de tesis de doctorado, maestría y grado.
- **Proyectos de investigación:** en este apartado conocerá la información correspondiente a los proyectos de investigación en lo que participo y dirigió, así como los integrantes de los mismos.
- **Publicaciones:** contendrá toda la información referida a la producción académica, según las diferentes categorías establecidas en la web: tesis, libros, artículos, conferencias, anuncios de investigación y otros. También encontrará los links de acceso a cada publicación, ya sea de acceso abierto o subiendo el archivo pdf. correspondiente.
- **Agradecimientos:** en esta sección encontrará un mensaje de agradecimiento a todas aquellas personas e instituciones que lo acompañaron durante su carrera académica y profesional.

#### <span id="page-7-0"></span>¿Cómo contacto a un Docente-Investigador?

Usted podrá contactarse con el docente-investigador haciendo clic en el o los mails publicados en la sección "contacto":

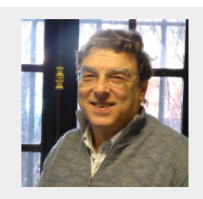

Tarzia, Domingo Alberto Ciencias Empresariales Rosario **Ciencias Empresariales Rosario**<br>Profesor Titular | Dedicación Simple<br>Investigador superior CONICET Matemática

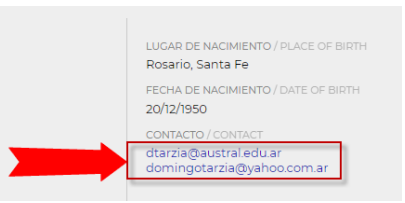

Al seleccionarlo, el sistema abrirá un correo en blanco para comenzar el mail:

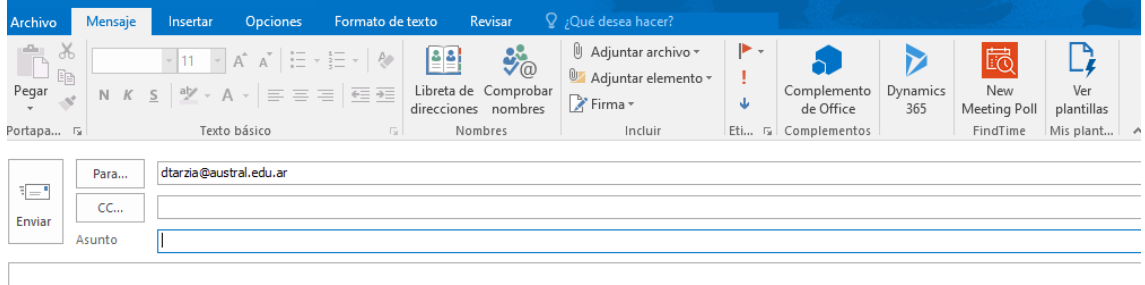

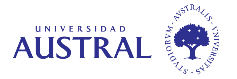

#### <span id="page-8-0"></span>¿Cómo descargar un Curriculum?

Los docentes comparten su curriculum con todo el público del sitio de Docentes-Investigadores de la Universidad Austral e incluso, con todo el mundo académico de la investigación.

El curriculum puede ser descargado en formato Word o PDF, dependiendo de cómo lo haya subido el docente-investigador. Además, tendrá la posibilidad de descargarlo en inglés, sí es que existiera.

Para poder descargarlo, debe estar posicionado en la pestaña "*Resumen*" y hacer clic en el botón "*Descargar CV*" para descargar la versión en español y "*Download Resume*" para descargar la versión en inglés (ésta última opción estará visible solamente sí el Docente-Investigador carga el CV en inglés):

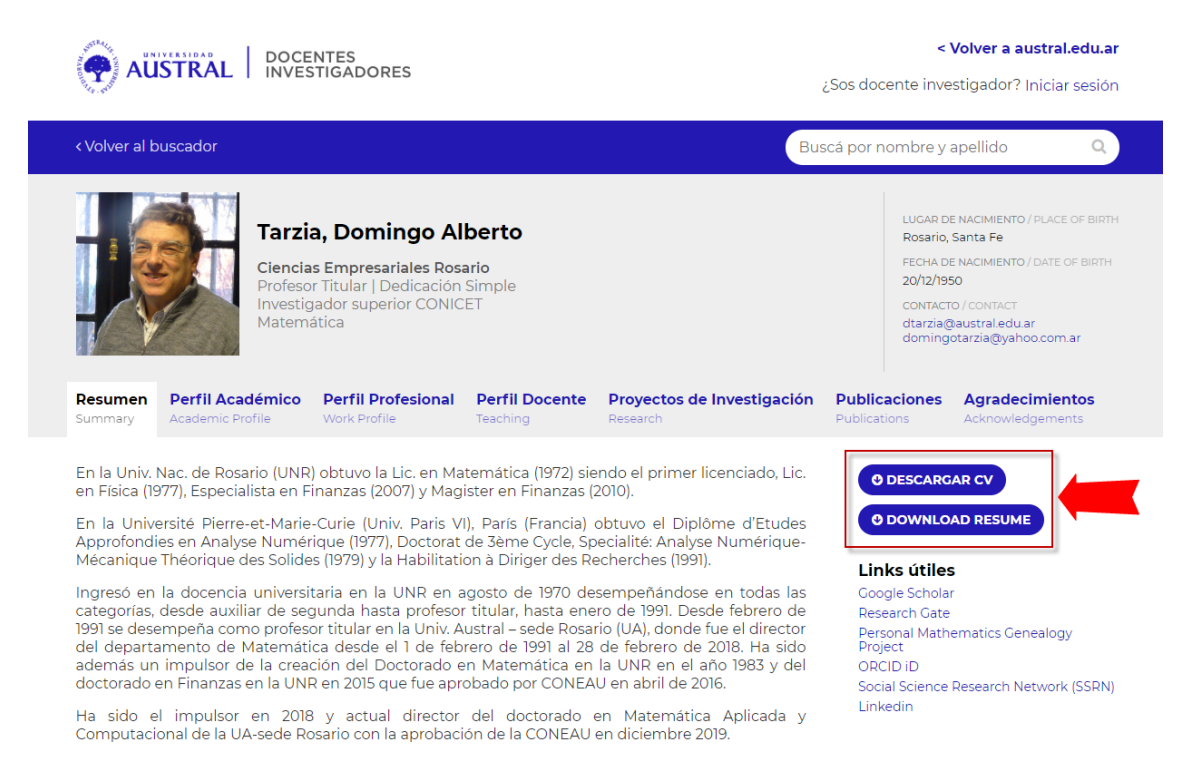

Al hacer clic, el sistema automáticamente comenzará a descargar el archivo a su equipo personal. Por lo general, queda alojado en la carpeta "*Descargas (download)"* de su máquina.

#### <span id="page-8-1"></span>¿Cómo conocer las Publicaciones y Trabajos realizados?

Debe acceder a la pestaña "*Publicaciones*". Podrá visualizar *tesis, libros, artículos, conferencias, artículos de investigación y otras publicacione*s en las que haya participado el Docente-Investigador.

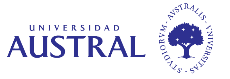

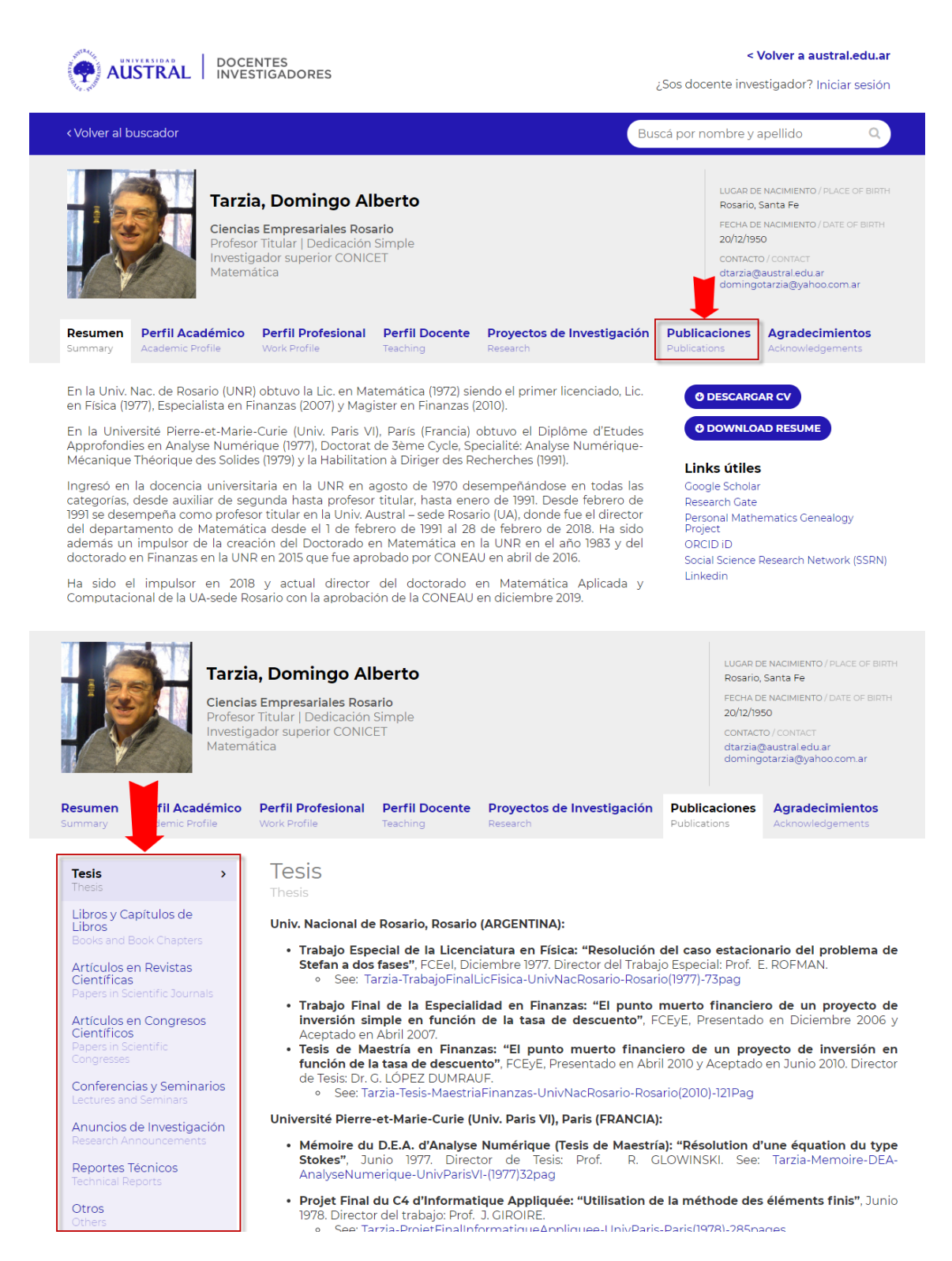

#### <span id="page-9-0"></span>¿Cómo acceder a los links de interés general?

Desde la pestaña de RESUMEN, se debe hacer clic sobre los links publicados por el docenteinvestigador como "Links útiles". Se encuentran a la derecha de la pantalla:

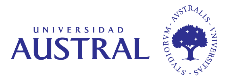

ORCID<sub>iD</sub>

Linkedin

Social Science Research Network (SSRN)

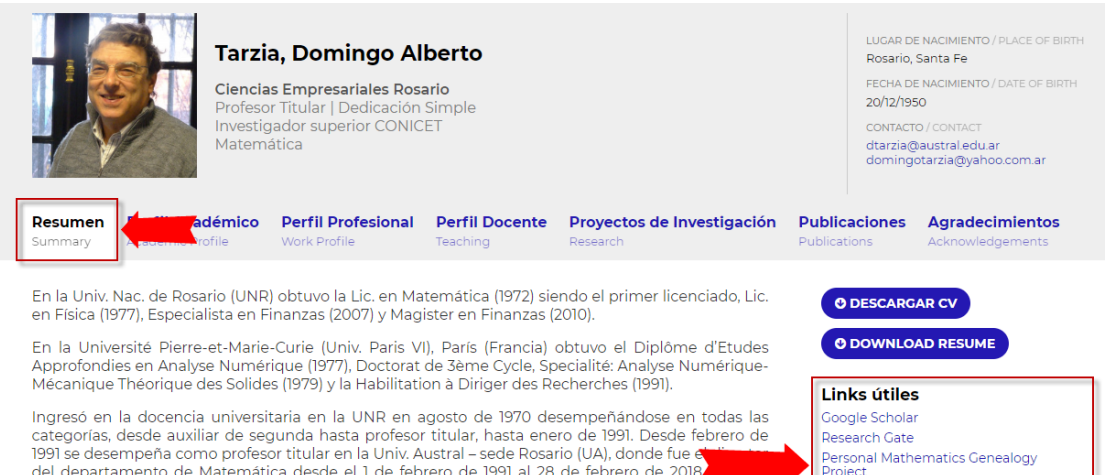

Text de desempeña como profesor titular en la Univ. Austral - sede Rosario (UA), donde fue en la Universitativa desde el 1 de febrero de 1991 al 28 de febrero de 2018.<br>Le desempeña como profesor titular en la Univ. Austral doctorado en Finanzas en la UNR en 2015 que fue aprobado por CONEAU en abril de 2016.

Ha sido el impulsor en 2018 y actual director del doctorado en Matemática Aplicada y Computacional de la UA-sede Rosario con la aprobación de la CONEAU en diciembre 2019

Al elegir alguno de ellos, lo re direccionará a la página en cuestión.

#### <span id="page-10-0"></span>¿Cómo envío un comentario sobre el Sitio?, ¿Quién lo recibe?

Usted podrá enviar un comentario del sitio a través del formulario ubicado en el pie del sitio:

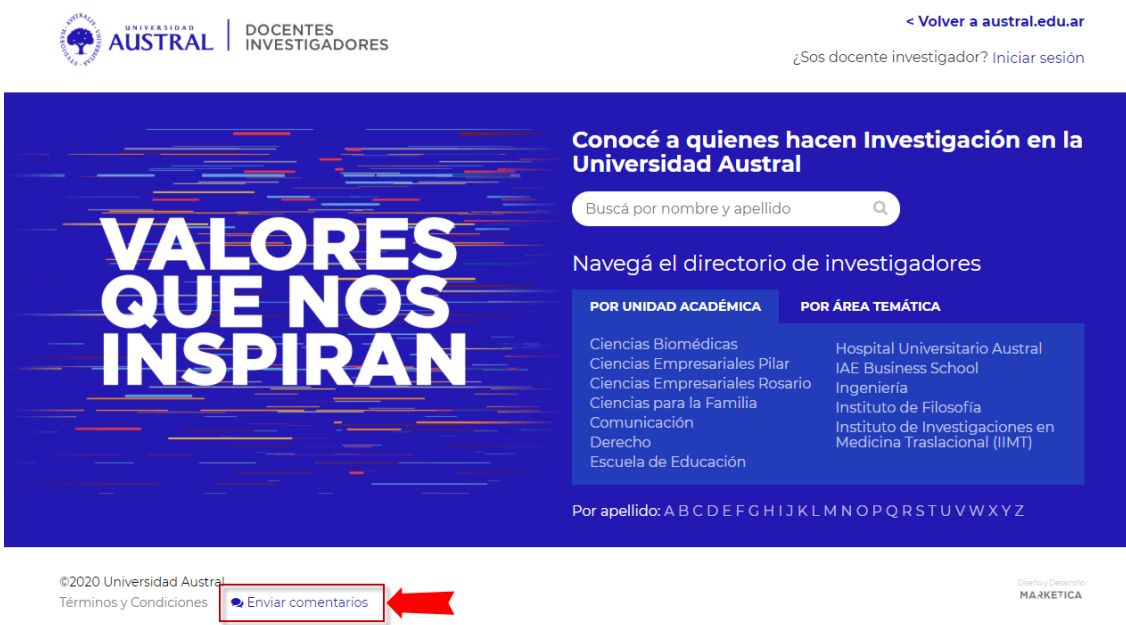

Al seleccionar dicha opción, podrá visualizar el formulario de comentarios en donde podrá realizar cualquier consulta al área de Investigación de la Universidad Austral.

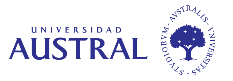

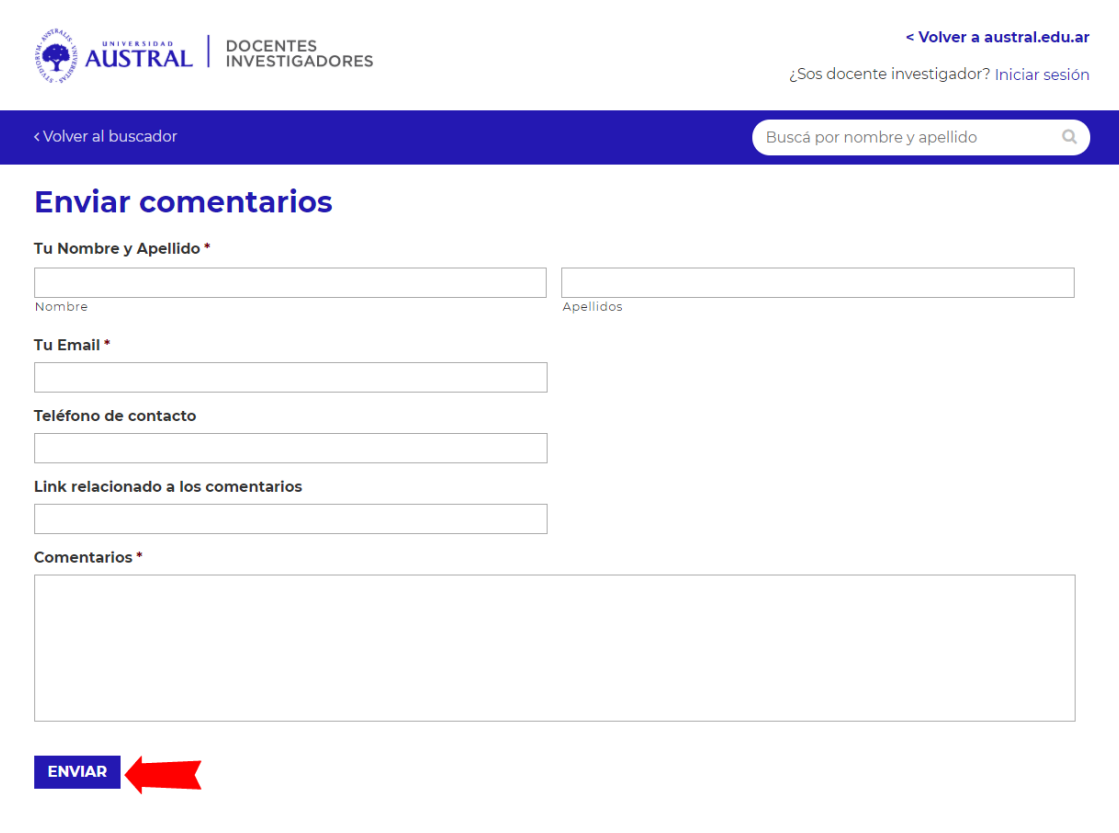

Al enviar el comentario se mostrará el siguiente mensaje en pantalla:

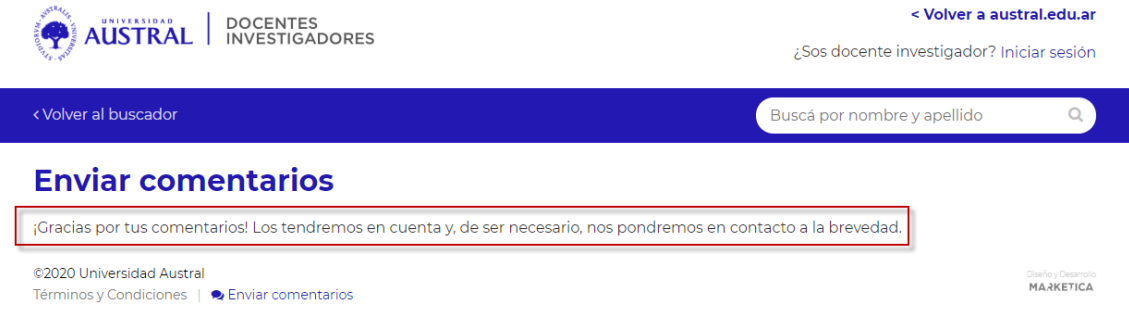

En caso de no haber completado todos los campos obligatorios al enviar el mensaje, recibirá el siguiente mensaje y deberá proceder a completar los campos resaltados para poder enviarlo:

Hubo un problema con tu envío. Los errores se han resaltado a continuación.

#### **ROL: USUARIO DOCENTE-INVESTIGADOR**

# <span id="page-11-0"></span>¿Cómo accede el Docente Investigador?

Al sitio de Docentes-Investigadores se puede acceder desde la página principal de la Universidad Austral: [www.austral.edu.ar](http://www.austral.edu.ar/) en el menú "Investigación" y en el submenú "Nuestros Investigadores".

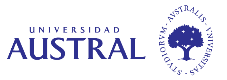

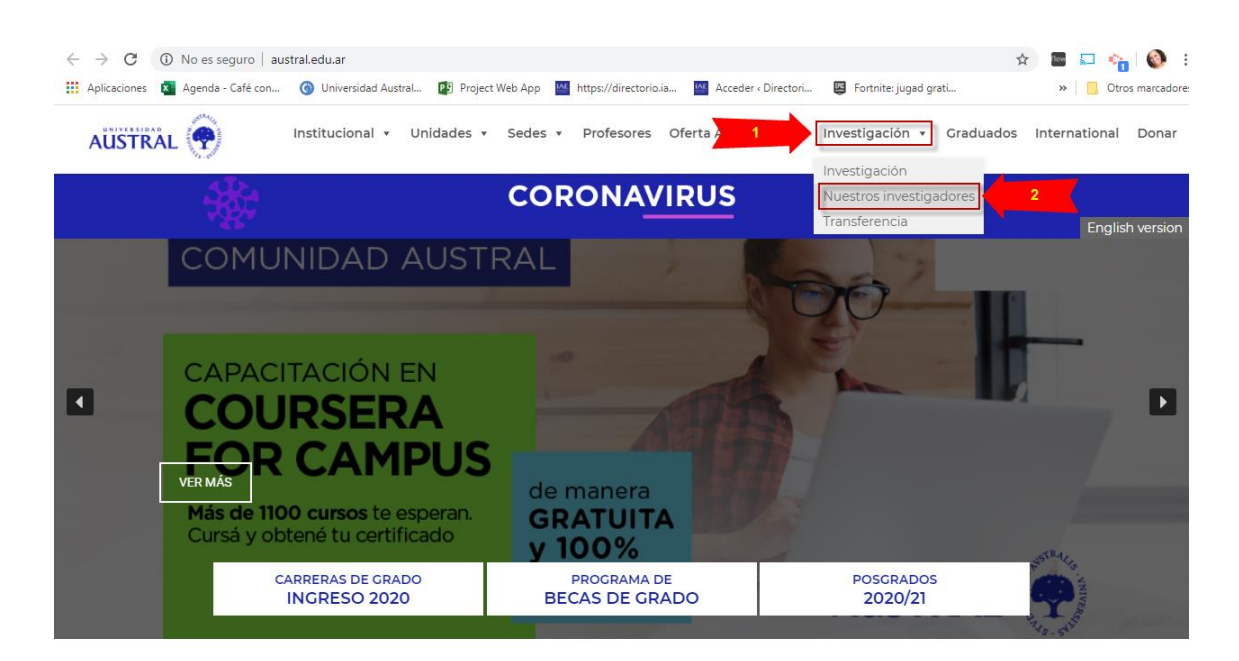

También se puede acceder desde la siguiente dirección web: <https://www.austral.edu.ar/investigadores/>

Los docentes-investigadores con usuario dependiente de la Universidad Austral (@austral.edu.ar) deben acceder con el usuario y contraseña que utilizan habitualmente.

Y los docentes-investigadores sin dependencia de la Universidad Austral (con dominio diferente a @austral.edu.ar) deben acceder con el usuario y la contraseña que se le facilitará desde la secretaría de vicerrectorado.

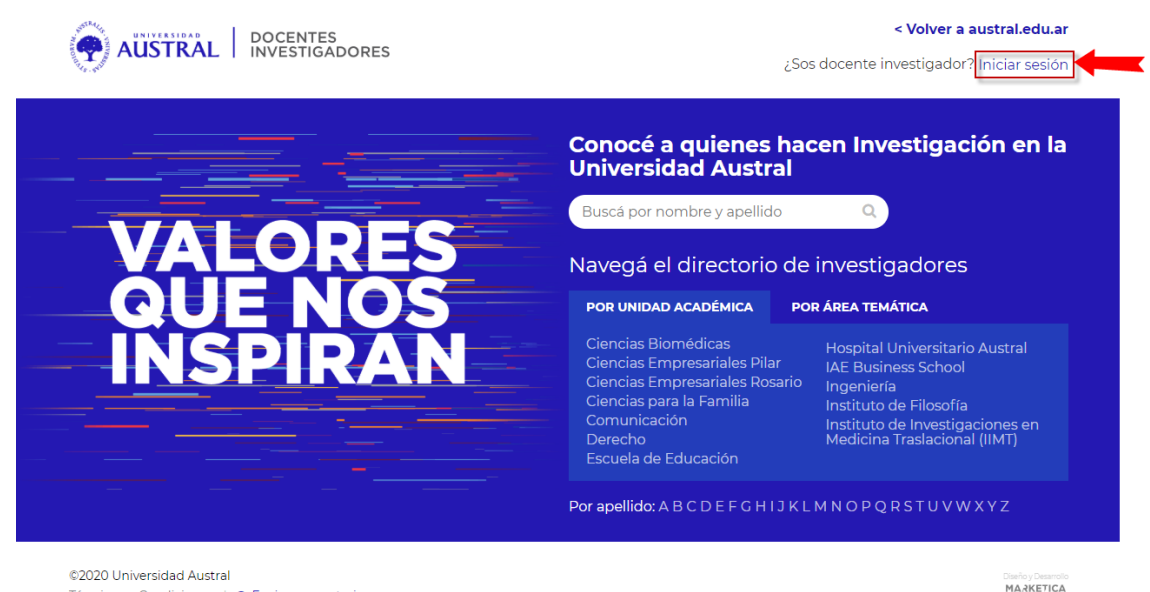

Términos y Condiciones | ● Enviar comentarios

Al hacer clic en iniciar sesión se mostrará la siguiente ventana:

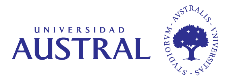

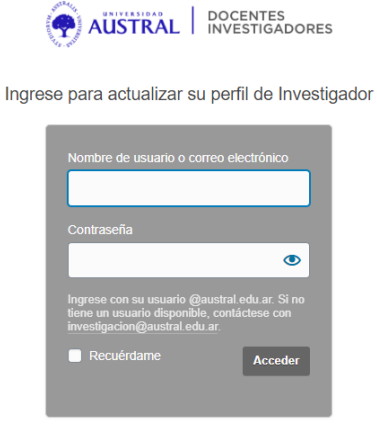

- Volver a Investigadores Universidad Austral

Y para cerrar la sesión, deberá seleccionar la opción CERRAR SESION que se encuentra en la parte superior derecha, al lado de su nombre de usuario:

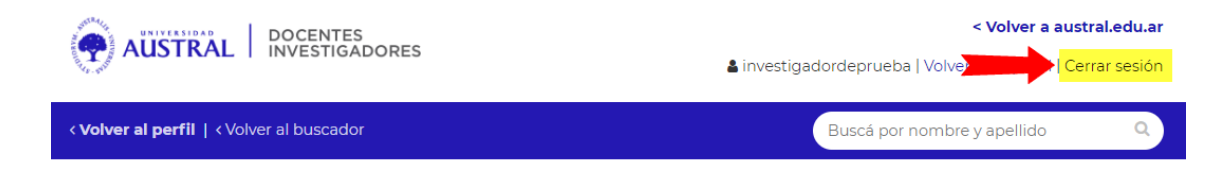

#### <span id="page-13-0"></span>Editar Perfil

Usted podrá actualizar cualquiera de las siguientes pestañas:

Actualizar mi perfil investigadordeprueba

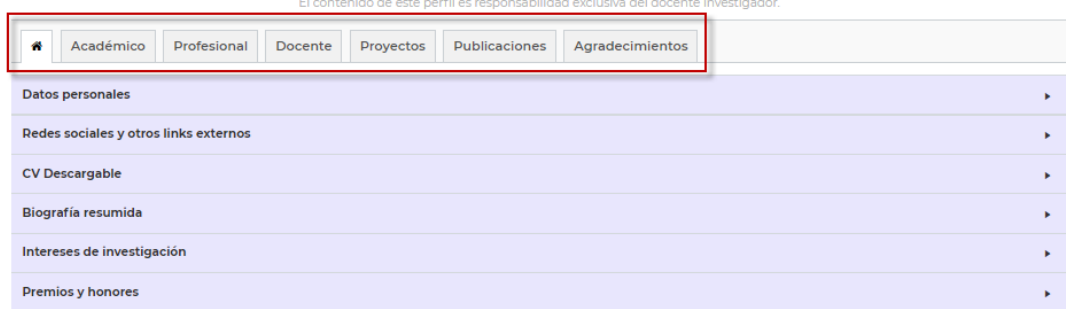

**Por cada cambio que usted vaya actualizando en su ficha personal, deberá ir guardando los mismos a través del botón verde "Guardar perfil actualizado" que se encuentra en el pie de la página:**

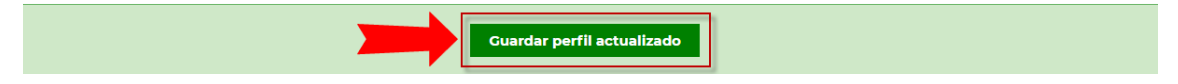

Al presionarlo, usted tendrá la opción de ir visualizando los cambios desde el link "Hacé clic acá para ver cómo quedó" o de seguir de seguir editando su perfil:

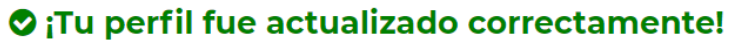

Hacé clic acá para ver cómo quedó o continuá editándolo a continuación:

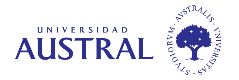

Debe tomar en cuenta que el contenido del perfil es responsabilidad exclusiva del Docente Investigador.

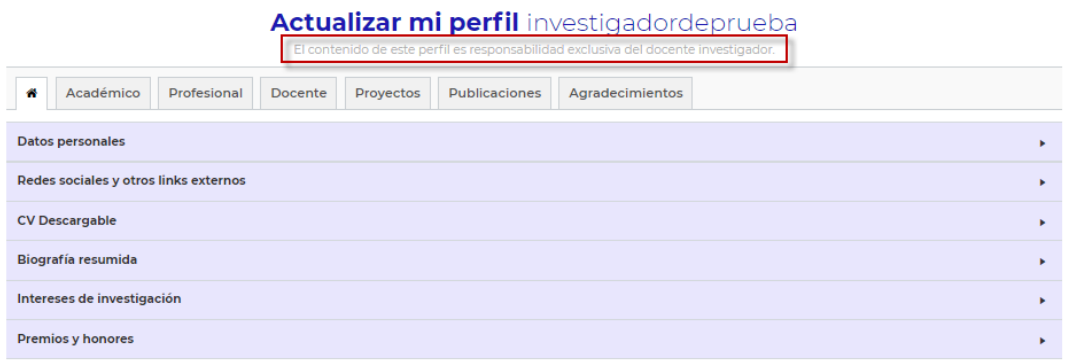

Desde la **ventana principal**, a la cual se accede desde el símbolo de una CASA, podrá observar 6 secciones para actualizar:

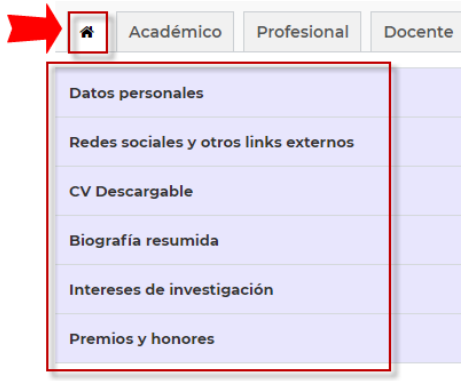

- **Datos personales:** podrá modificar la unidad académica, área de investigación, foto de perfil, lugar de nacimiento, fecha de nacimiento, foto familiar/personal (opcional), genero (solo para la imagen por defecto), cargo, dedicación, categoría de CONICET y su e-mail personal. Su e-mail austral no es editable ya que es usado para la autenticación en el sitio.

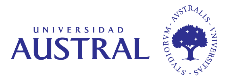

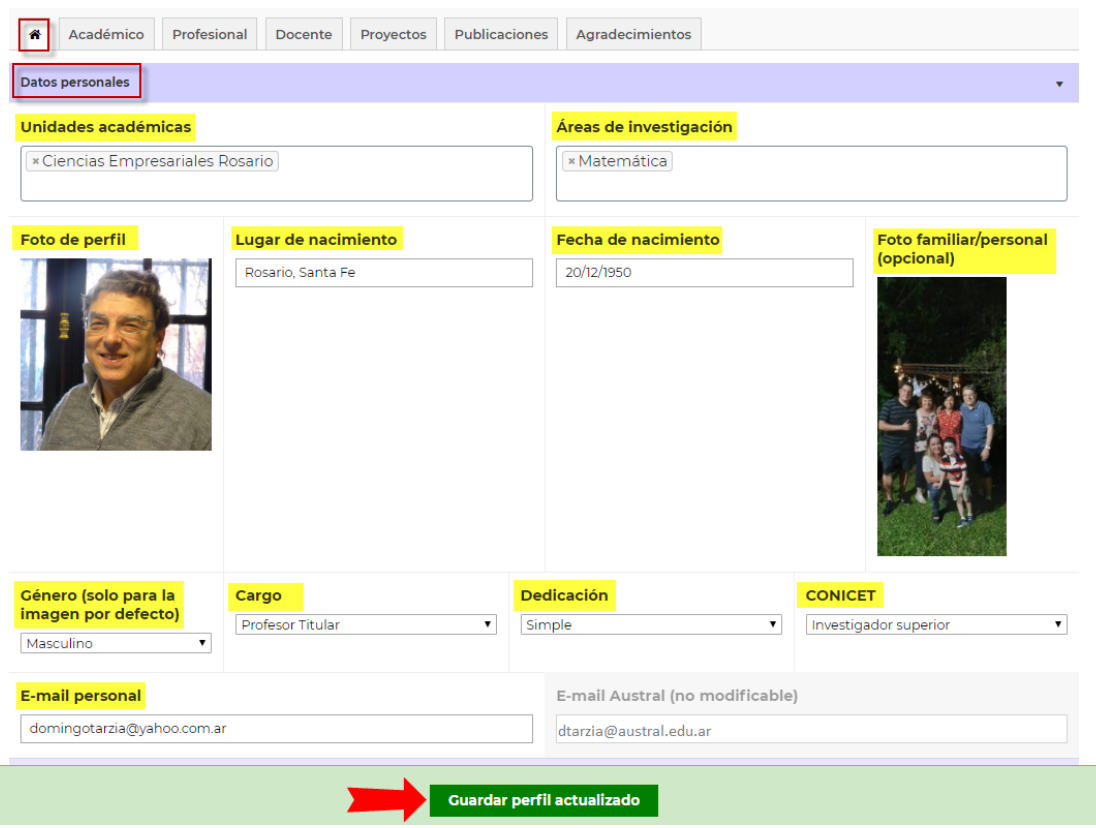

Redes sociales y otros links externos: le permitirá cargar los diferentes perfiles que usted tenga en, por ejemplo: Google Scholar, ResearchGate, LinkedIn, Twitter, Instagram y YouTube. En caso de tener otro link de perfil para compartir, lo puede agregar desde el botón "Agregar otro perfil o enlace útil".

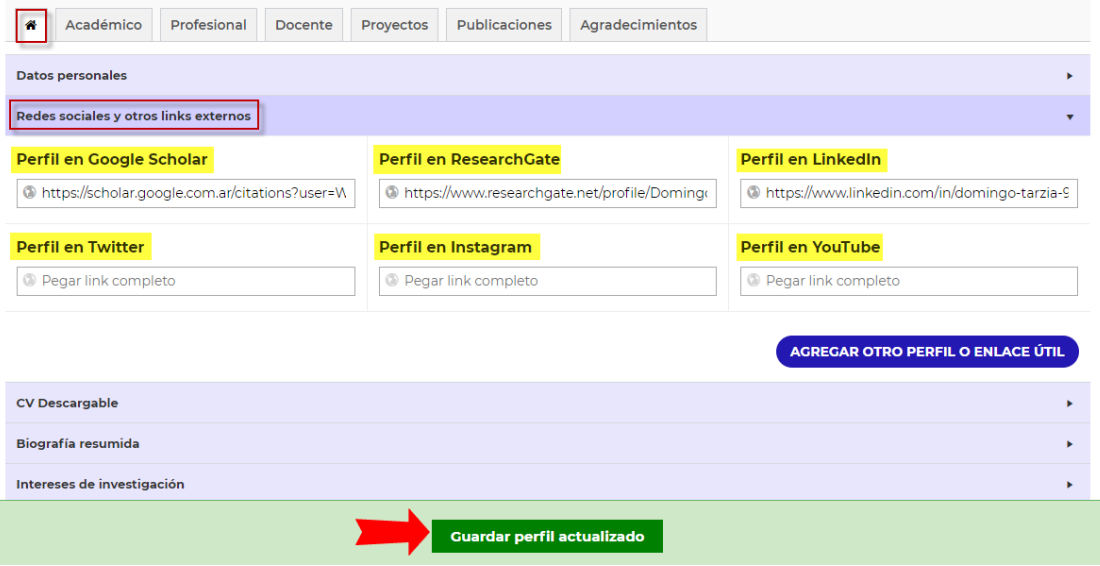

- **CV descargable:** tiene la posibilidad de subir a su ficha personal, su curriculum en formato PDF (sugerido) o Word. Además, puede hacerlo en castellano o inglés.

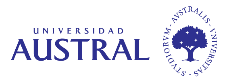

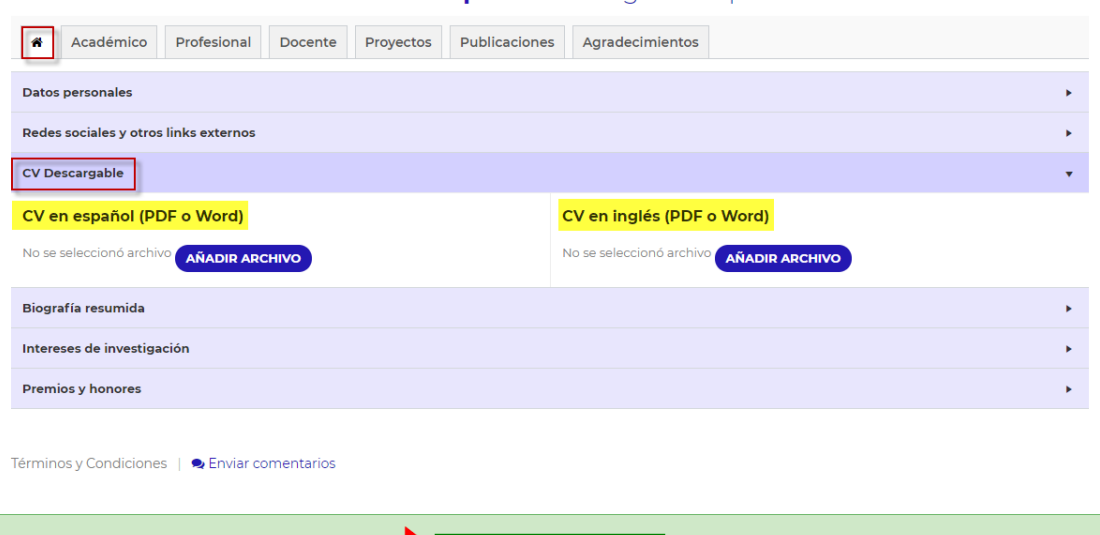

- **Biografía resumida:** podrá escribir un resumen de su biografía. Tiene a disposición una barra de tareas con opciones similares a la de Word que podrá utilizar para resaltar el texto, agregar viñetas, etc.

Guardar perfil actualizado

 $\blacktriangleright$ 

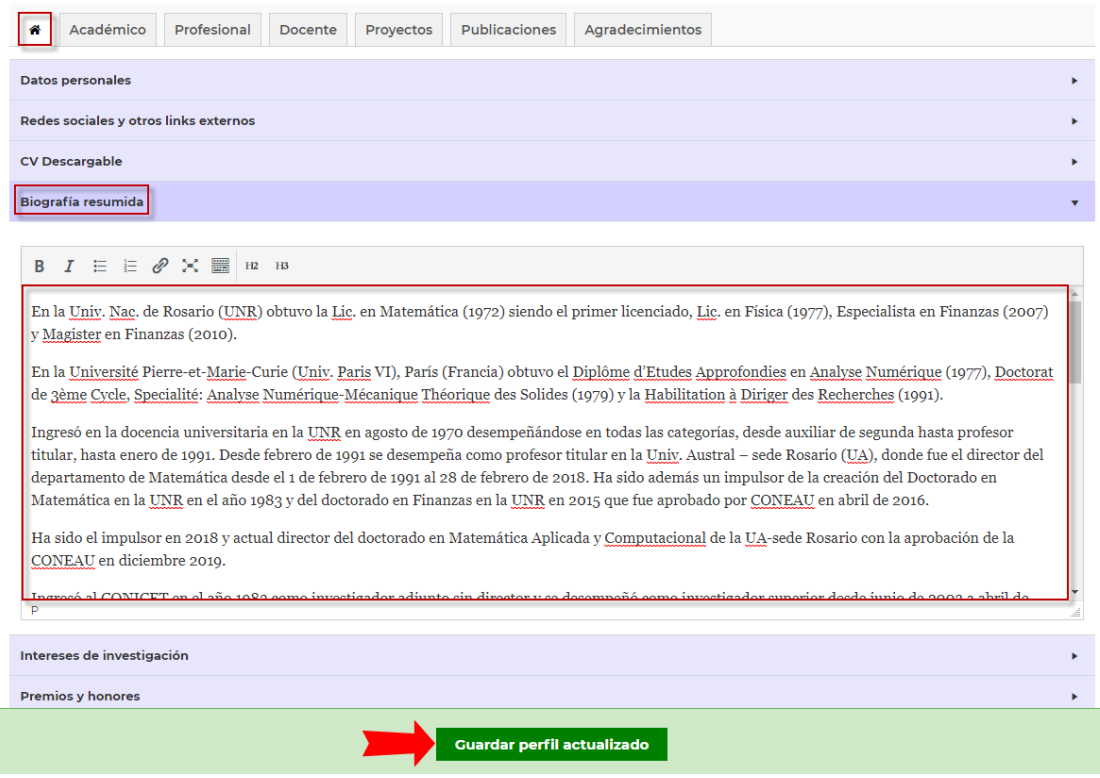

Intereses de investigación: podrá compartir sus intereses primarios y secundarios. Al igual que en la biografía y como en todo el sitio, dispondrá de una herramienta similar a Word para poder cargar la información.

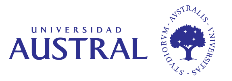

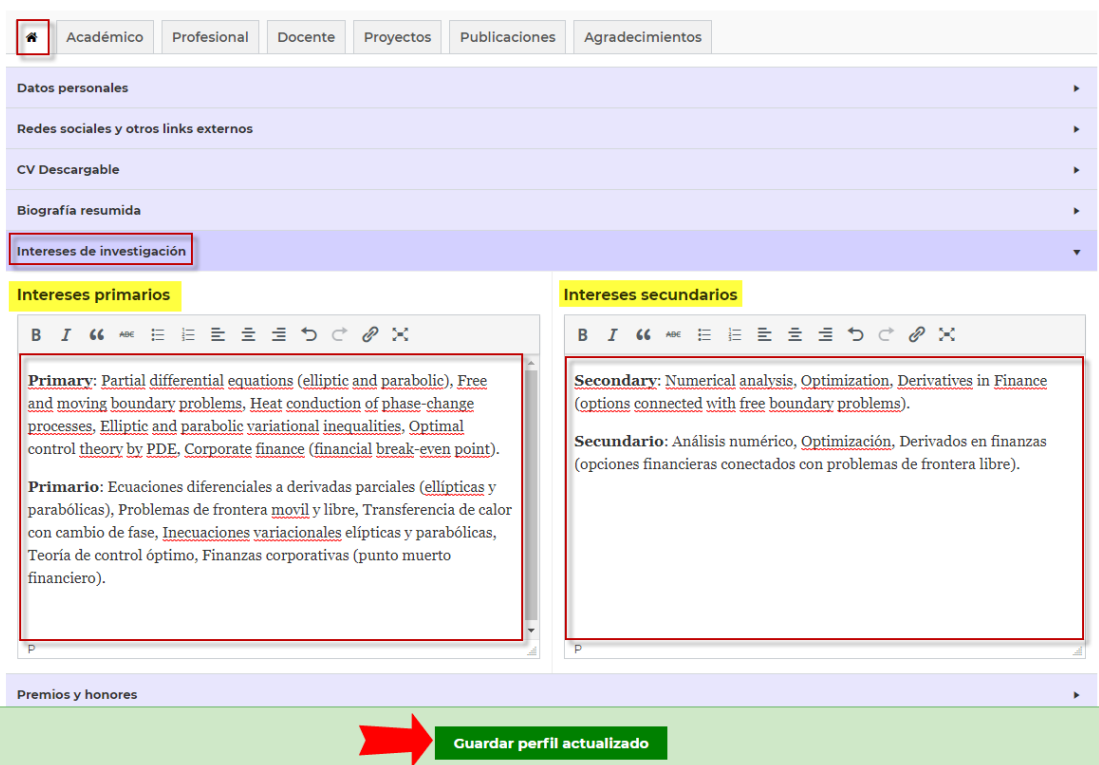

Premios y honores: podrá dar a conocer galardones y distinciones obtenidas.

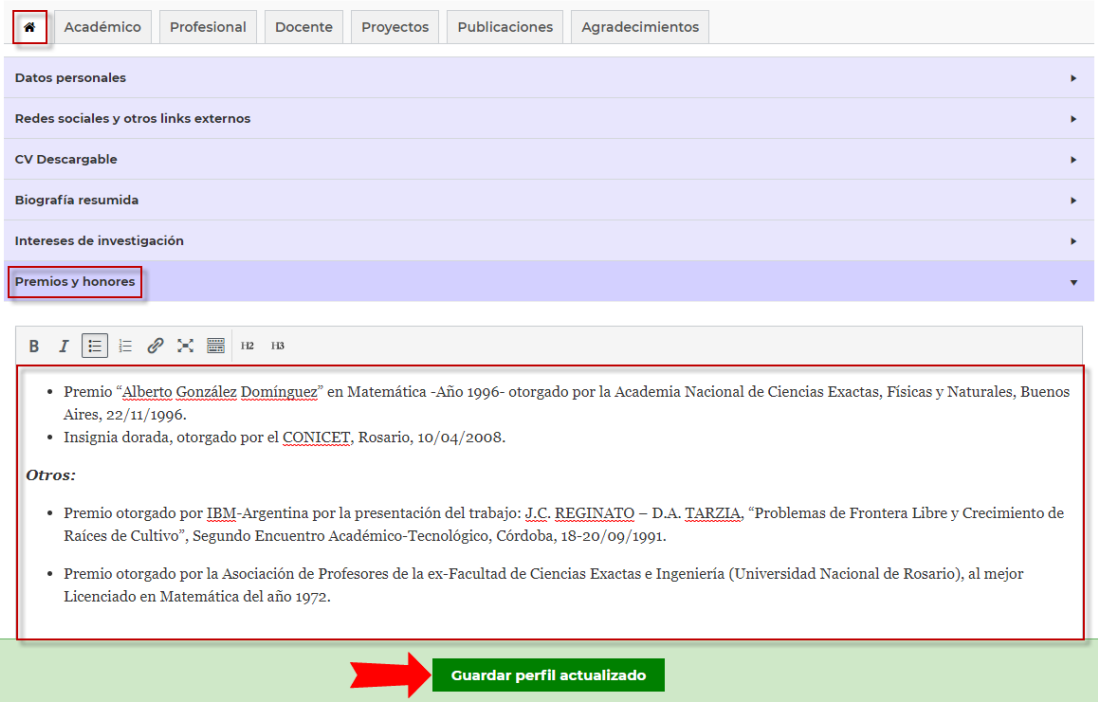

Además de los datos personales se muestran las pestañas:

<span id="page-17-0"></span>- **Perfil académico**: el docente-investigador podrá cargar la información correspondiente a sus títulos y actividades académicas desarrolladas, a lo largo de su carrera.

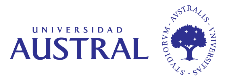

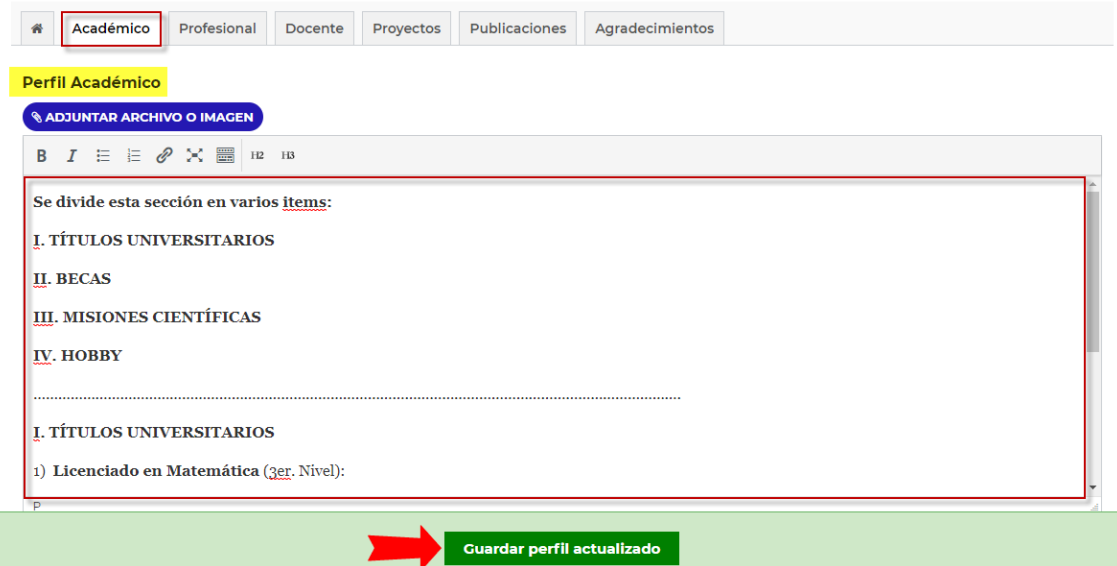

<span id="page-18-0"></span>- **Perfil profesional:** aquí el docente-investigador podrá cargar una síntesis de los aspectos destacables de su experiencia profesional.

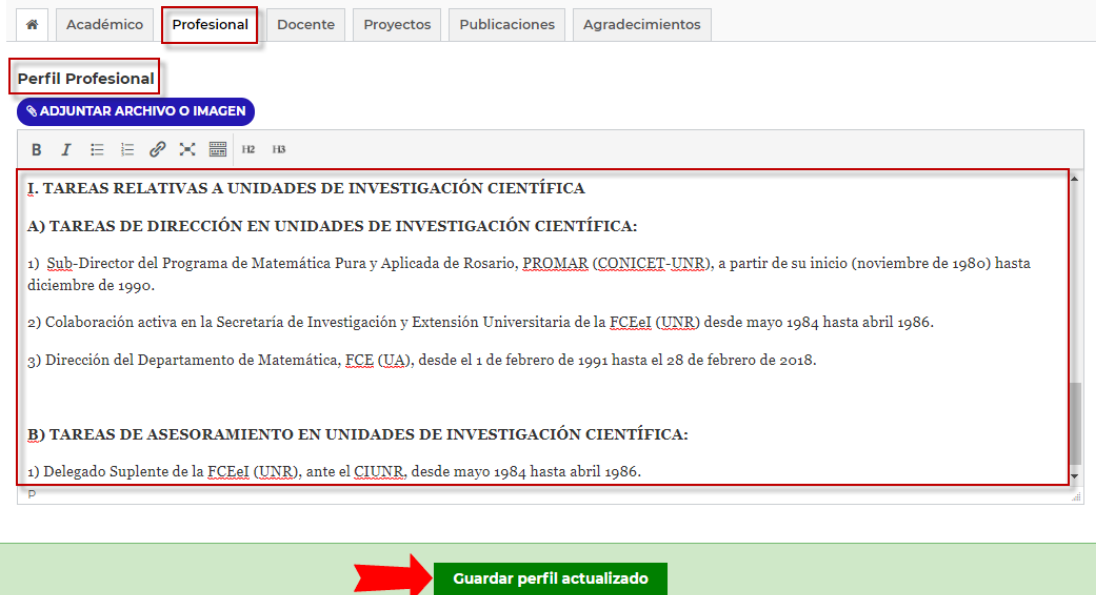

<span id="page-18-1"></span>Perfil docente: el docente-investigador podrá cargar su trayectoria y actividades desarrolladas como docente tanto de grado como posgrado, así como sus actividades en la gestión universitaria. Además, podrá añadir la información sobre la formación de recursos humanos, como ser la dirección de tesis de doctorado, maestría y grado.

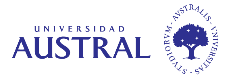

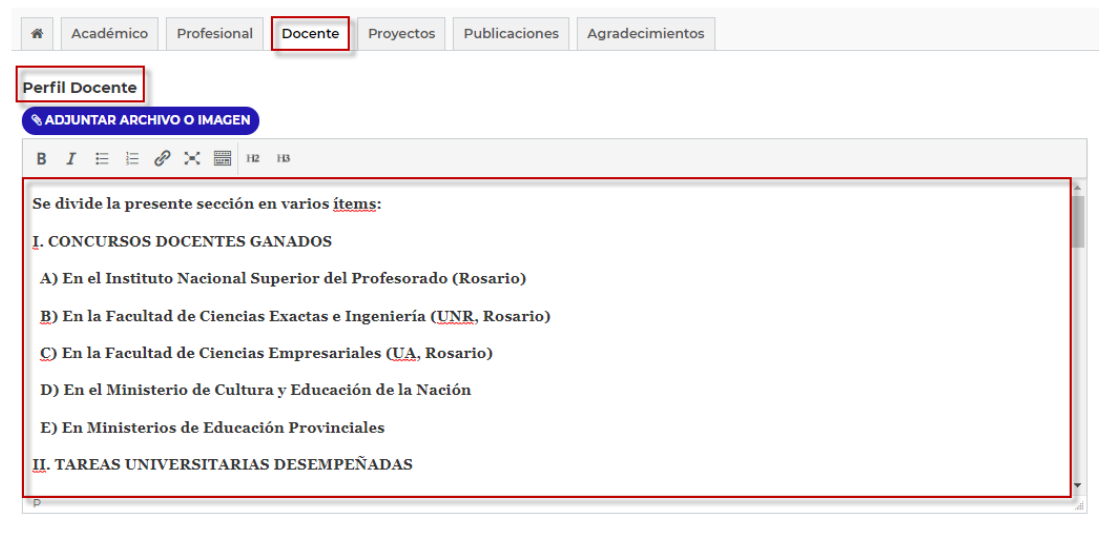

Guardar perfil actualizado

<span id="page-19-0"></span>Proyectos de investigación: en este apartado, el docente-investigador podrá cargar la información correspondiente a los proyectos de investigación en lo que participo y dirigió, así como los integrantes de los mismos, si lo desea.

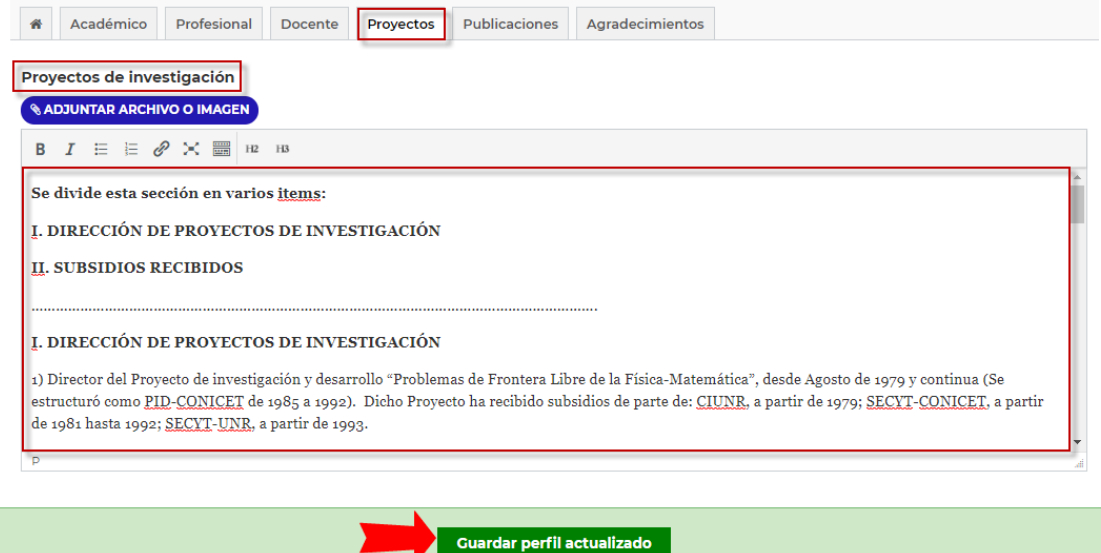

<span id="page-19-1"></span>Publicaciones: el docente-investigador podrá cargar toda la información referida a su producción académica, según las diferentes categorías establecidas en la web: tesis, libros y capítulos de libros, artículos en revistas científicas, artículos en congresos científicos, conferencias y seminarios, anuncios de investigación, reportes técnicos y otros. También podrá agregar los links de acceso a cada publicación, ya sea de acceso abierto o subiendo el archivo PDF correspondiente.

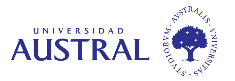

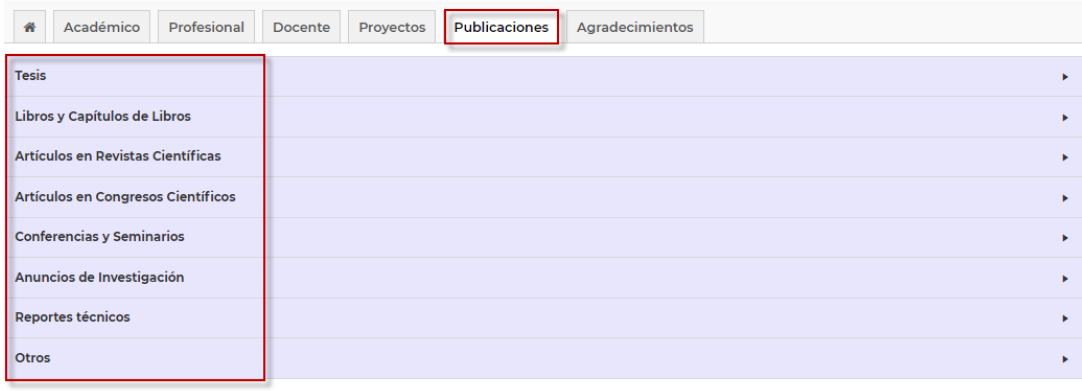

Términos y Condiciones | ● Enviar comentarios

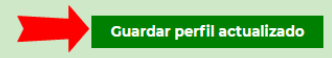

Para agregar algún tipo de publicación, debe seleccionar la categoría correspondiente y completar la ficha. Por ejemplo, para cargar una TESIS, primero elijo dicha categoría y luego completo su contenido. Al finalizar, presionar el botón de "Guardar perfil actualizado":

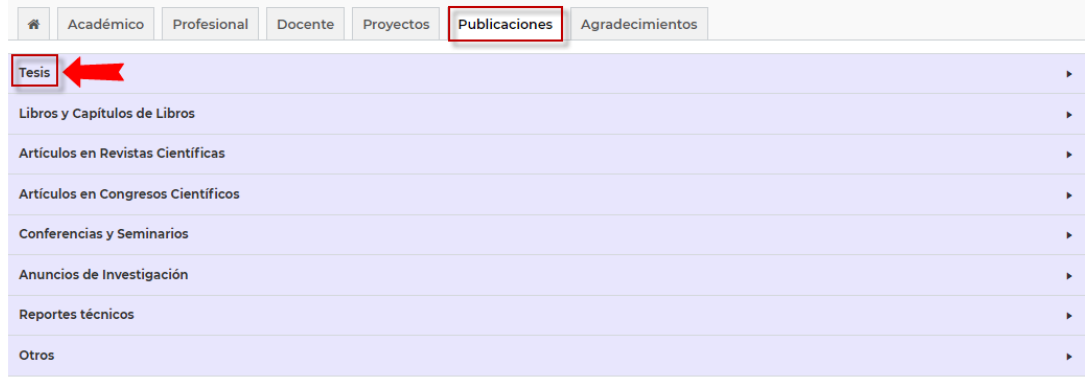

Términos y Condiciones | 2 Enviar comentarios

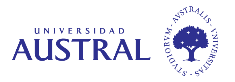

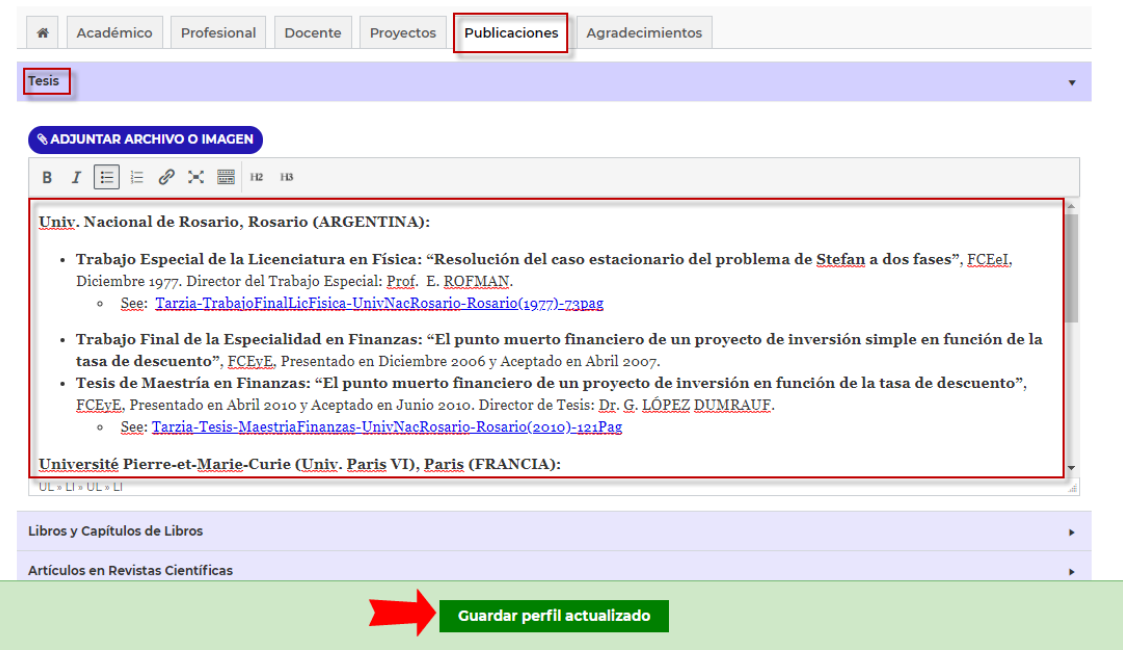

<span id="page-21-0"></span>- **Agradecimientos:** en esta sección el docente-investigador tendrá la posibilidad de agregar un mensaje de agradecimiento a todas aquellas personas e instituciones que lo acompañaron durante su carrera académica y profesional.

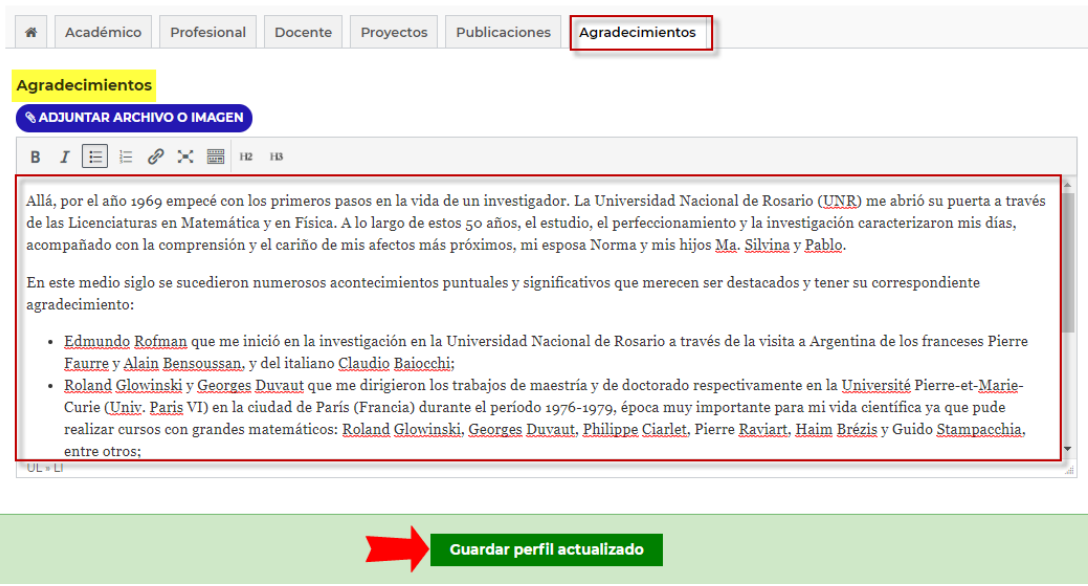

En la ventana principal de cada Perfil podrá observar la fecha de la última actualización.

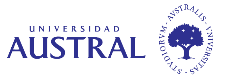

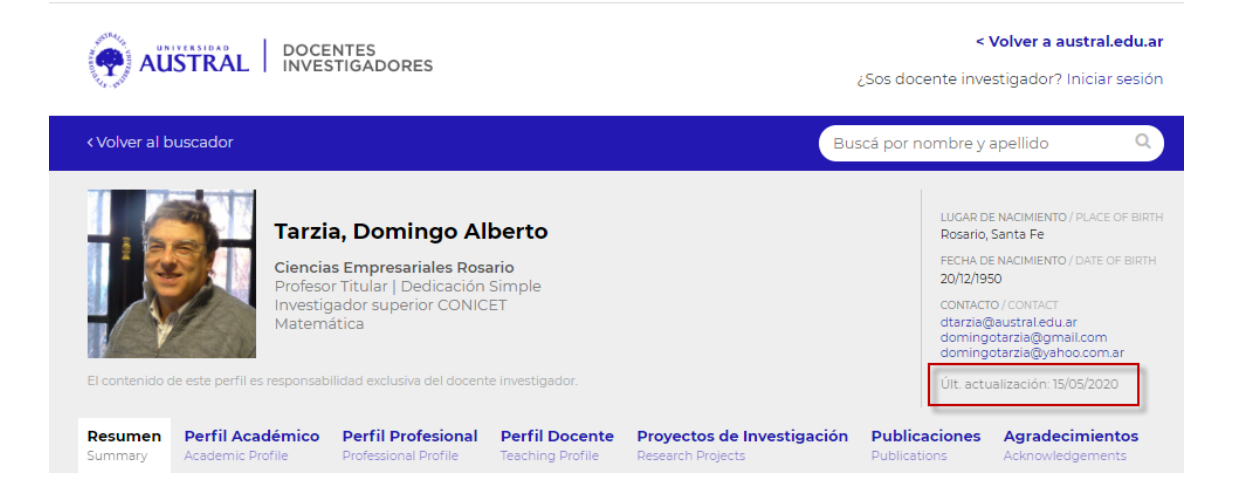